#### 新生心理测评指导手册(电脑端)

#### 说明:本手册中的系统操作图均为电脑版,手机版与电脑版操作步骤一致。

1.打开青岛滨海学院心理健康教育大数据平台

方法一: 不连接校园网的情况下, 打开电脑或手机的浏览器输入网址 <https://xljk.qdbhu.edu.cn/>

方法二: 电脑或手机连接校园的 WLAN:<mark>CMCC-BHXY</mark>, 进入青岛滨海学院内网, 网址 <mark>192.168.0.107</mark>

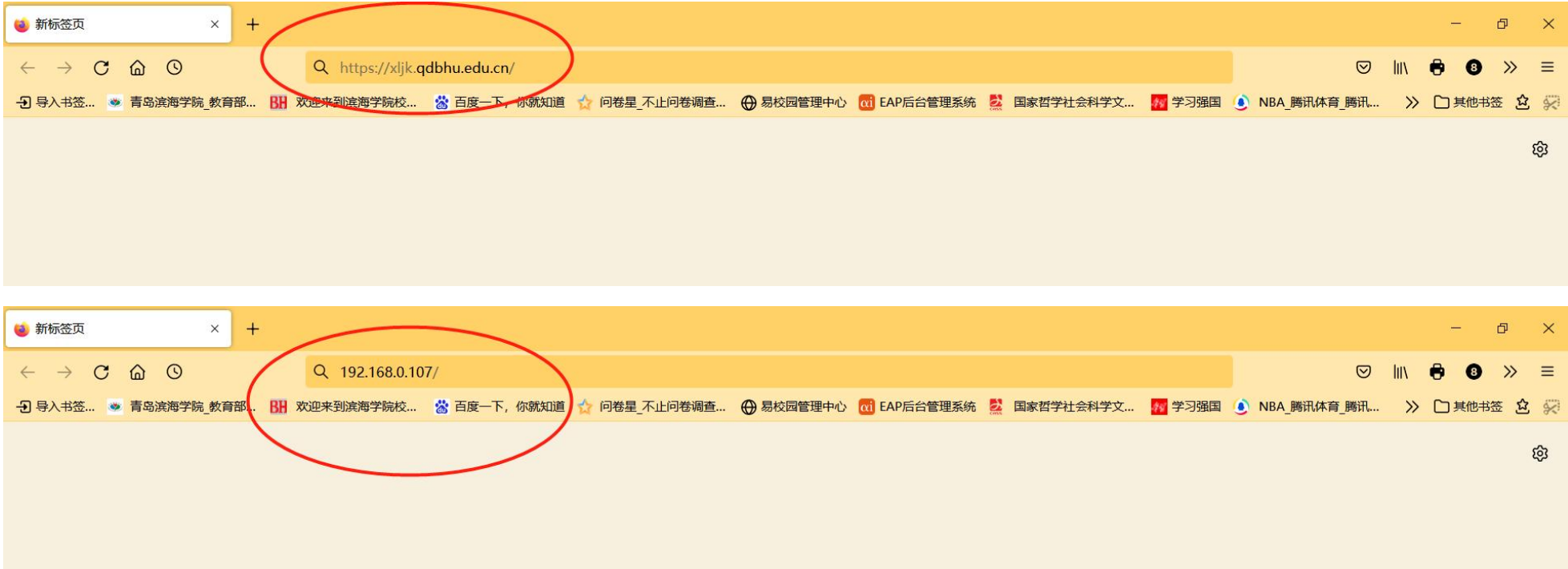

# 2. 在页面中输入用户名和密码<mark>(用户名和密码一致,均为学号)</mark>,点击登录

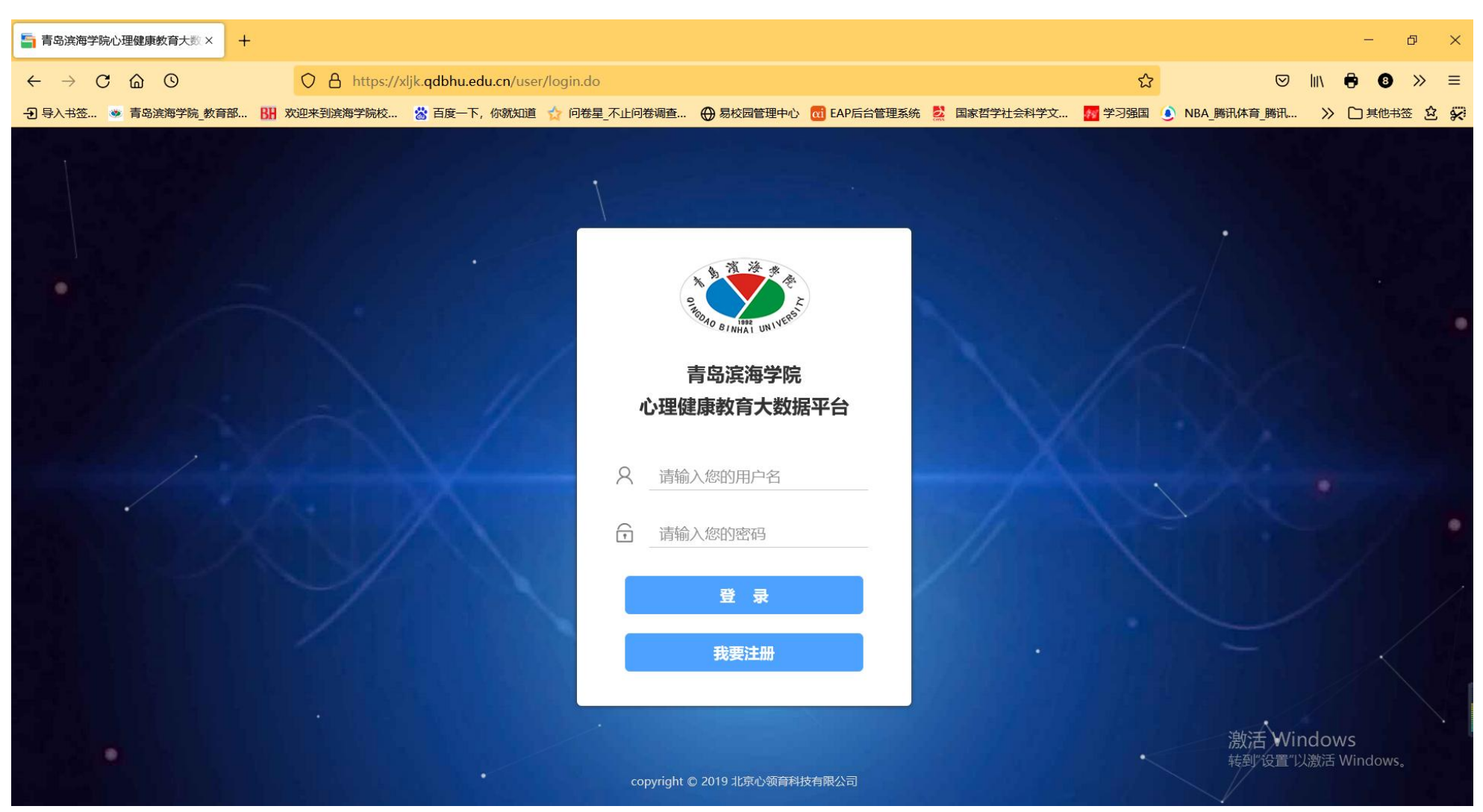

# 3. 登录后首先需要修改密码, 填写完整个人信息, 完成后方可进入心理平台. 在页面中选择<mark>"心理普测"</mark>功能

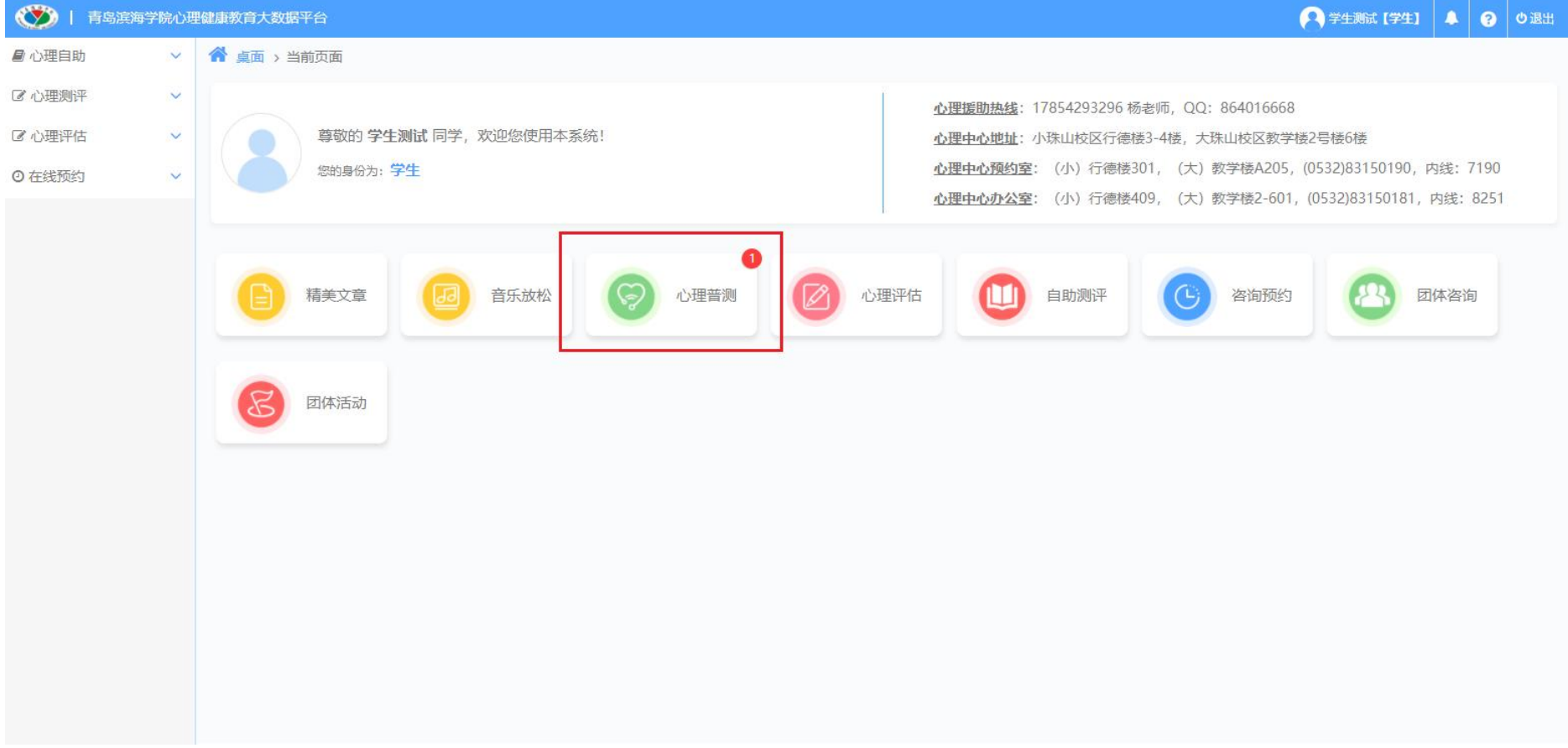

# 4. 点击"新生入学心理普查"的<mark>"开始测试"</mark>

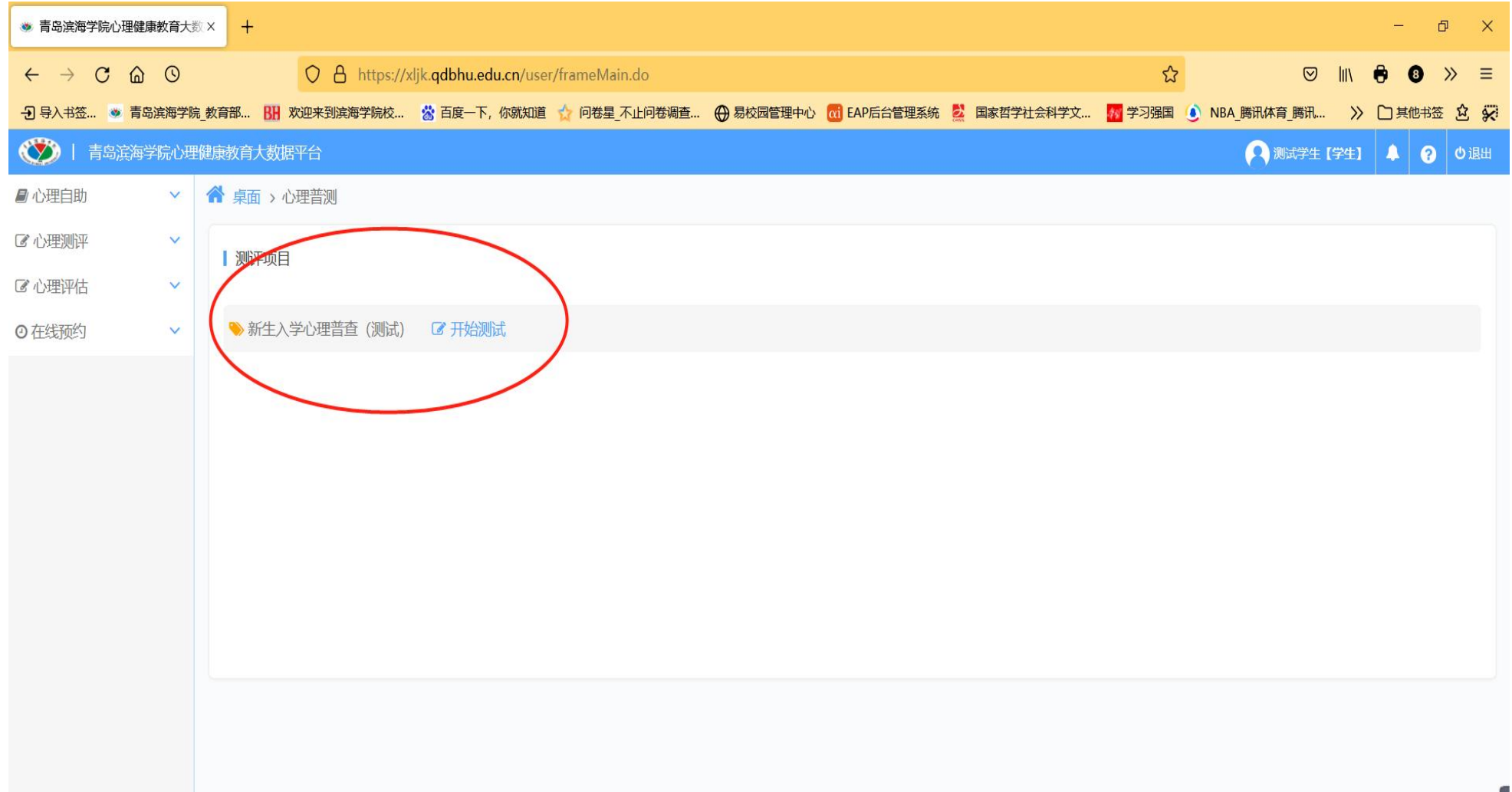

# 5. 页面出现"大学生心理健康调查表"和"抑郁自评量表"两个问卷,需依次完成(用时约 10 分钟),

### 认真阅读指导语后点击<mark>"开始测试"</mark>

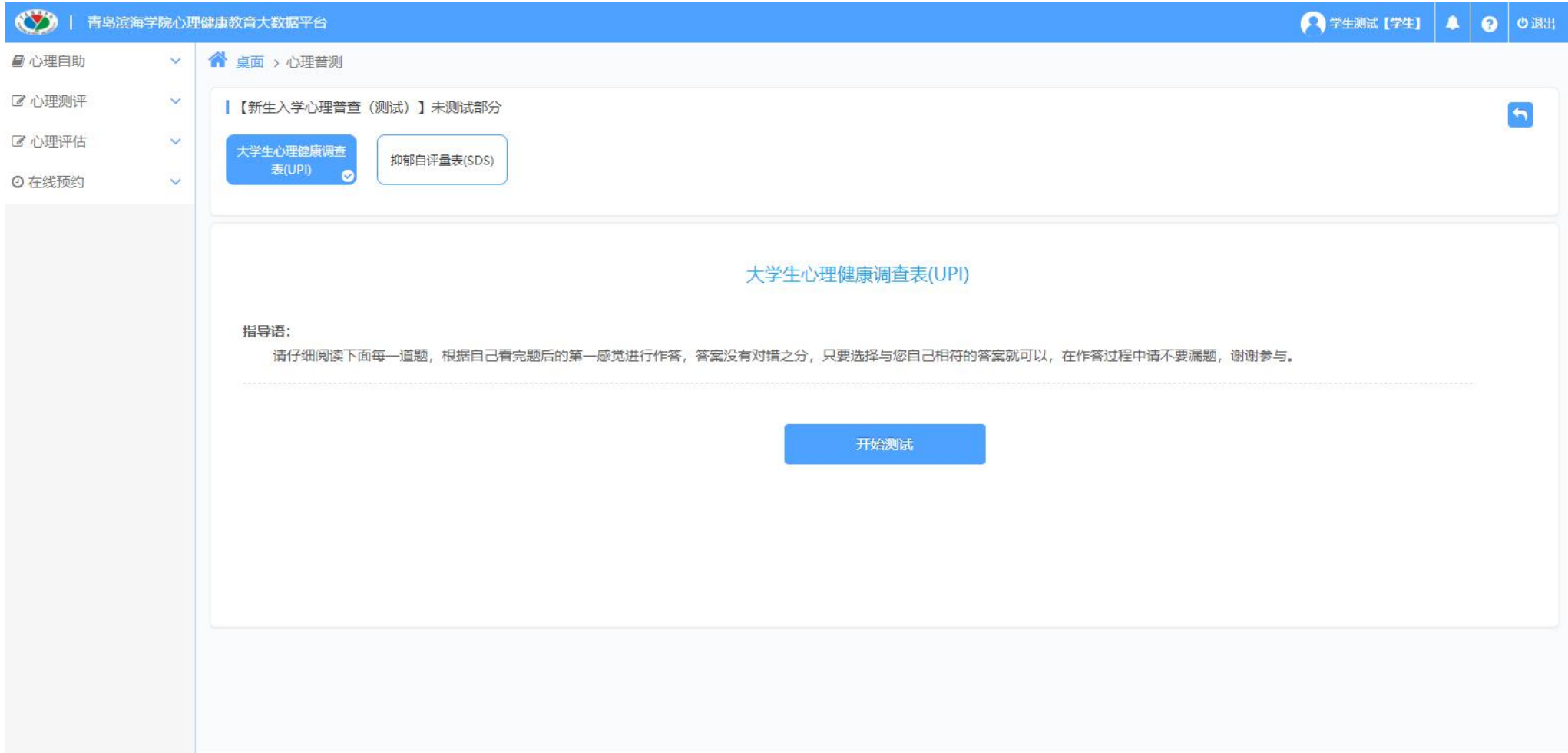

### 6. 进入正式测验后, 根据题目表述选择符合自己的真实情况的选项。

#### 注意:如果中途因为各种原因退出测试,只需要重新按照以上的步骤重新进入就可以

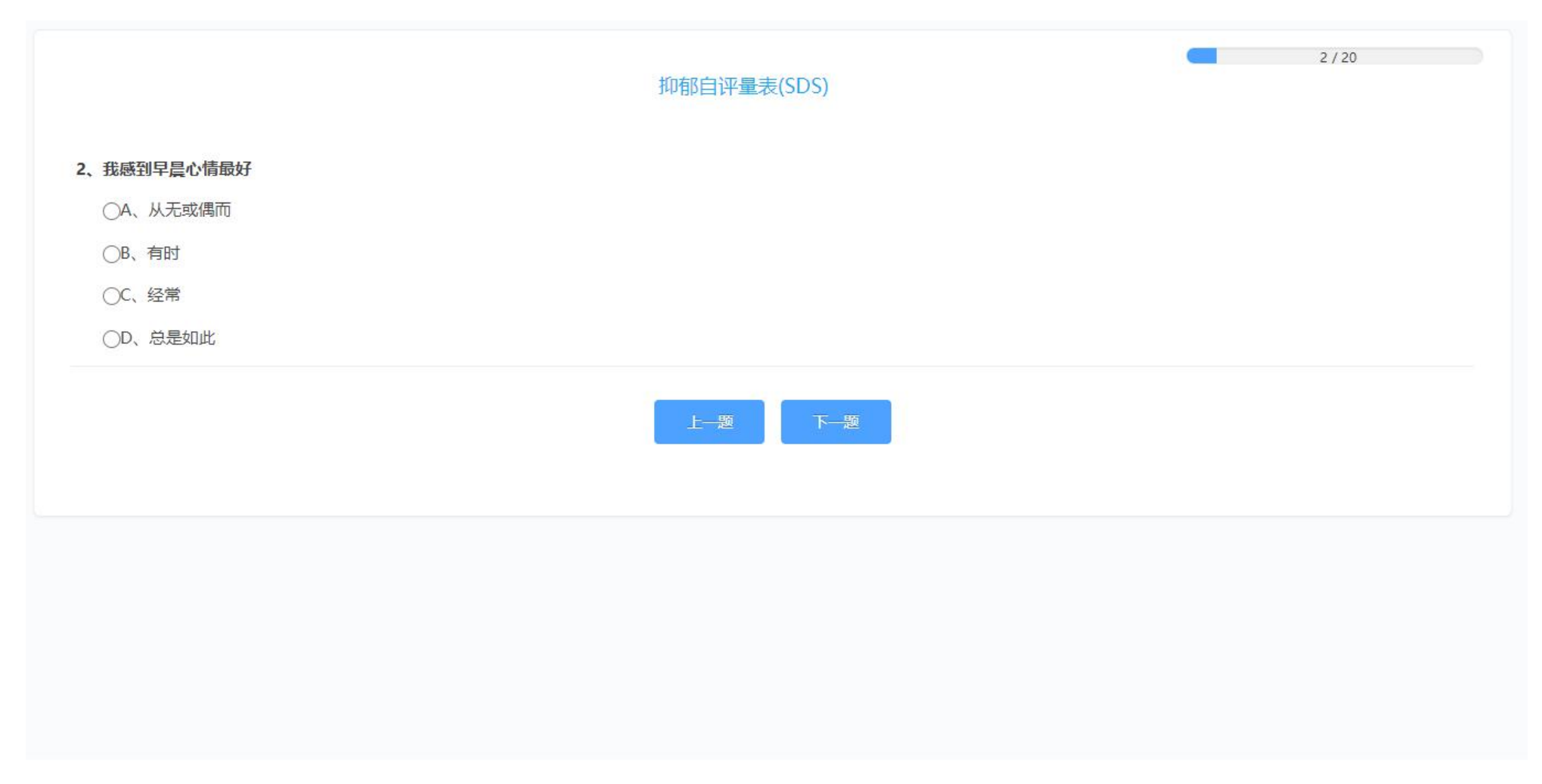

### 7.一份问卷完成后会出现如下页面

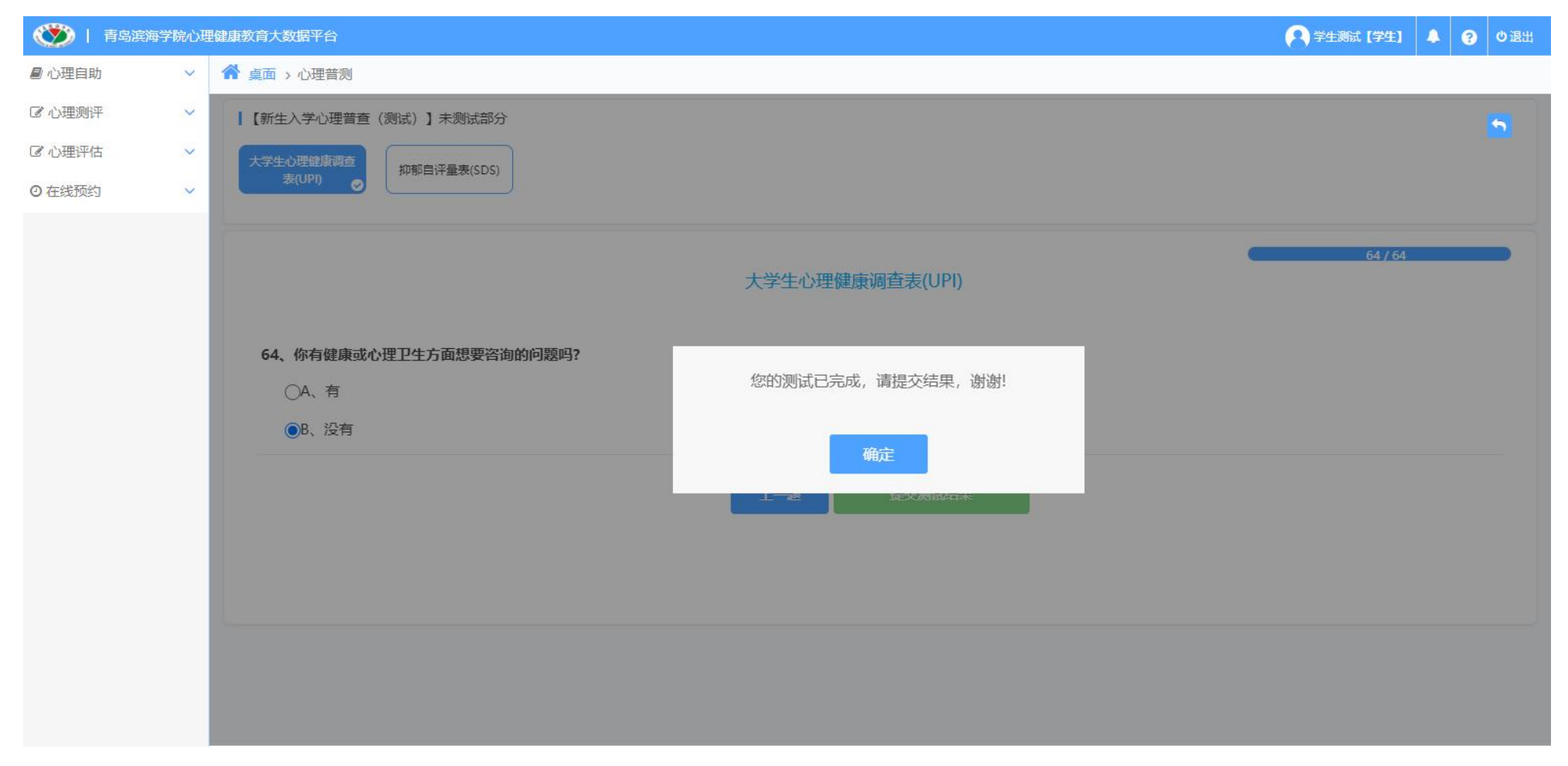

#### 8. 点击"提交测试结果",选择"继续答题"完成下一份问卷

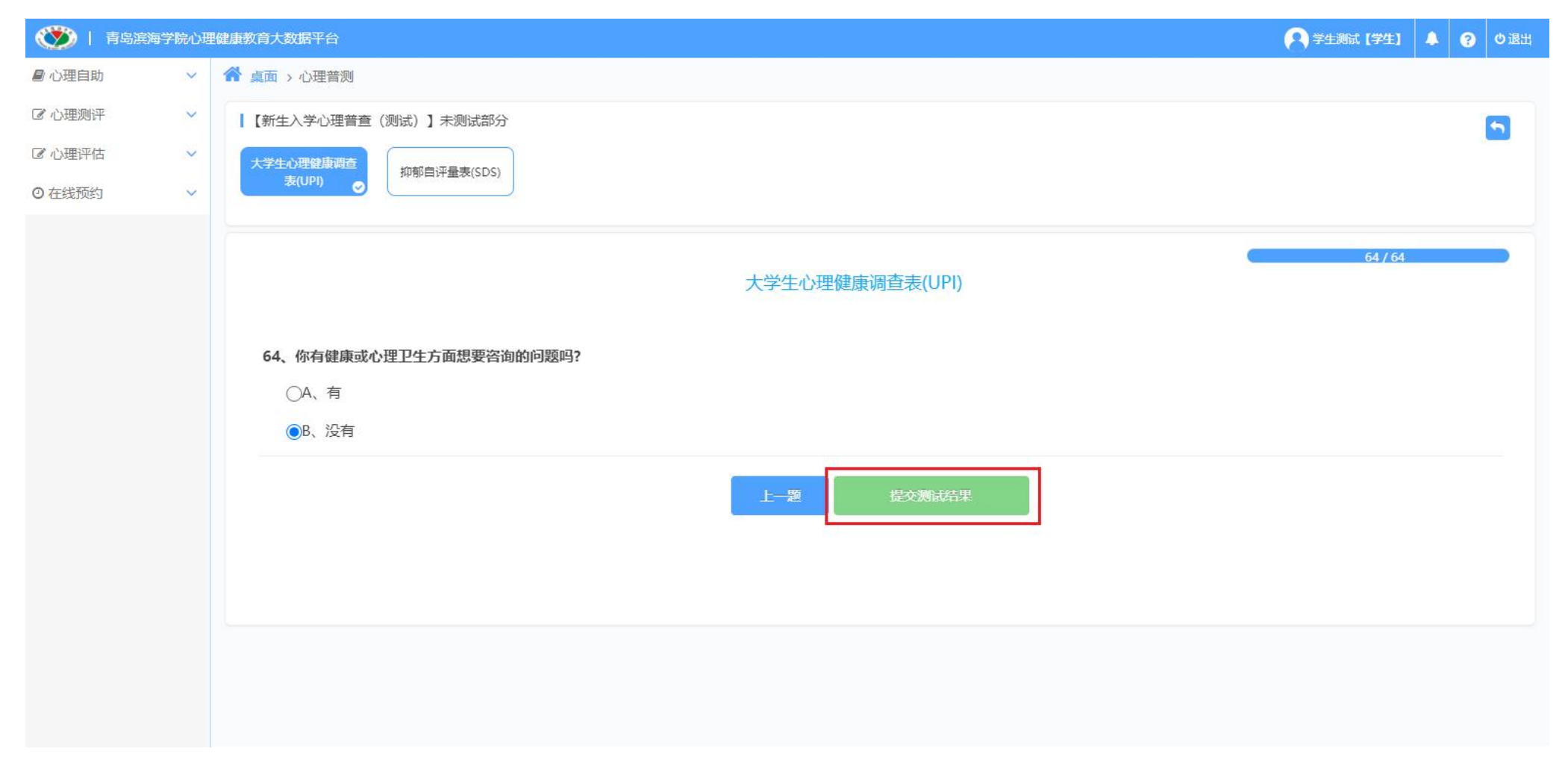

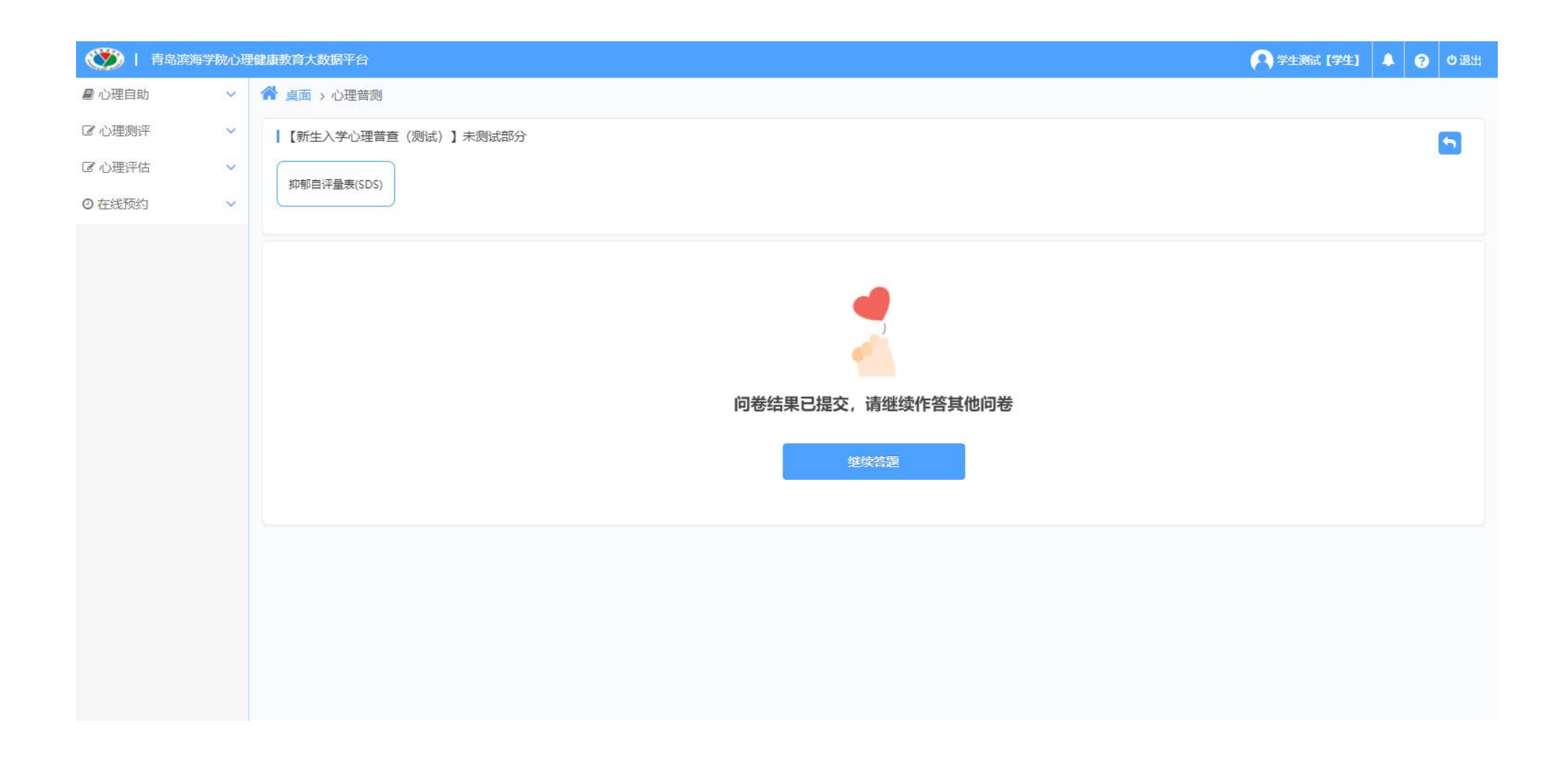

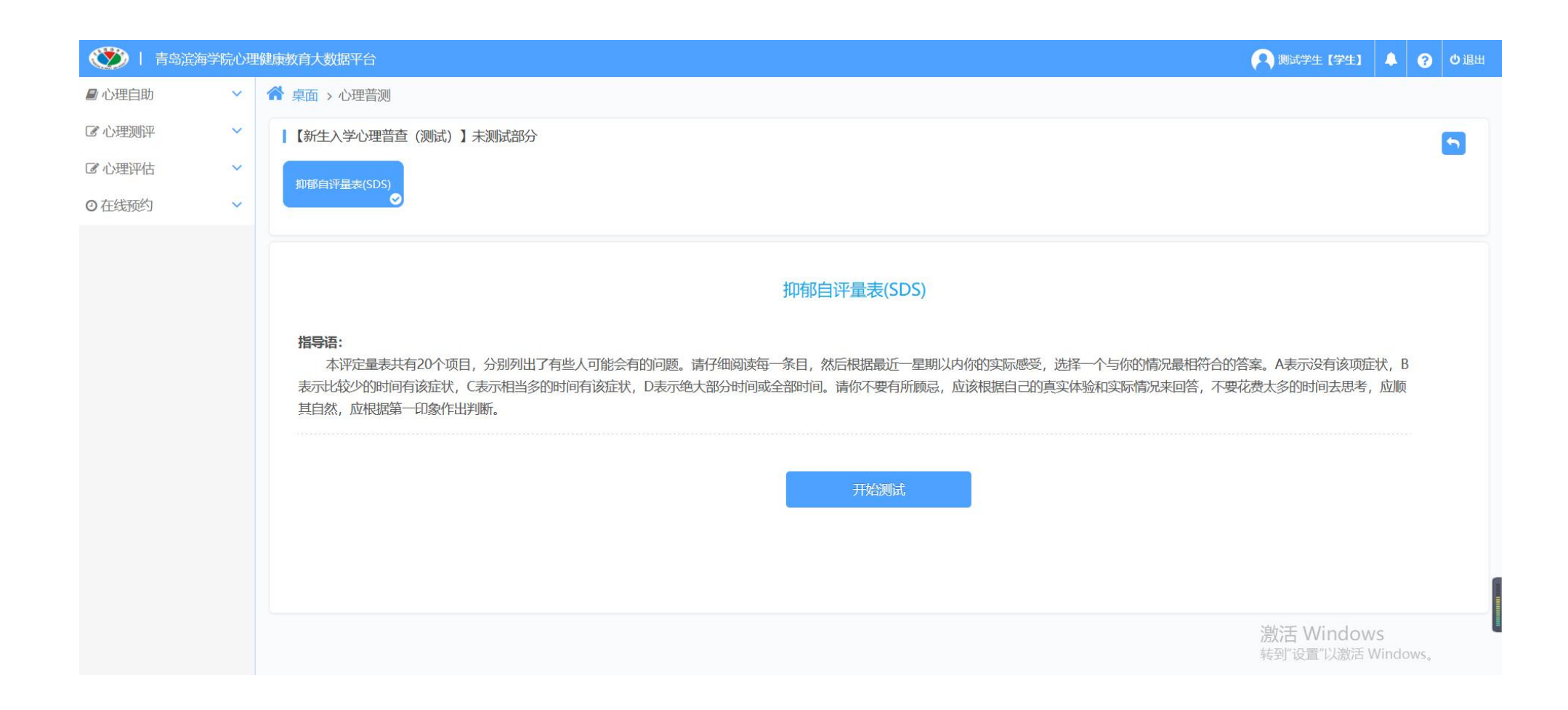

# 9.所有问卷完成并提交后会出现如下页面,点击右上角退出系统即可

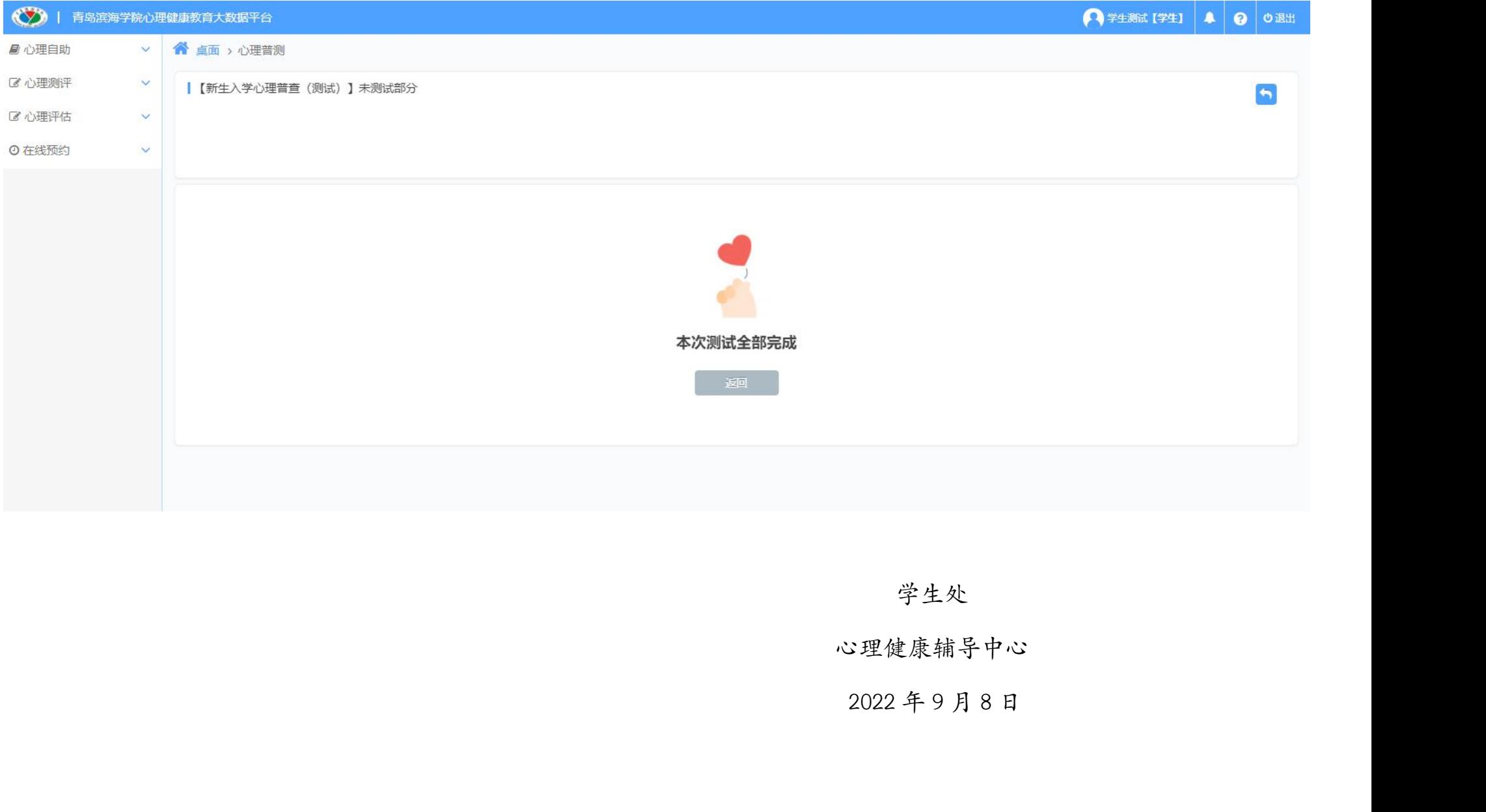

学生处

#### 心理健康辅导中心